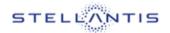

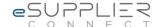

# **Anonymous User Manual**

# **eSupplierConnect**

Version 9.8

November 10th, 2021

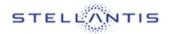

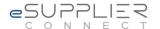

# **Table of contents:**

| 1   | Introduction                                      | 4 <b>2</b>                               |
|-----|---------------------------------------------------|------------------------------------------|
|     | About eSupplierConnect                            | 112.1                                    |
|     | Portal Access                                     | 132.1                                    |
|     | Portal Structure                                  | 142.2                                    |
|     | Actors (External Users)                           | 15 <b>3</b>                              |
|     | Self-Service Registration                         | 173.1                                    |
|     | Self-Registration – Path and Steps                | 183.1.1                                  |
|     | Self-Registration – First User of an Organization | 19 <b>4</b>                              |
|     | Support                                           | Errore. Il segnalibro non è definito.4.1 |
|     | Report an issue (DriveIT)                         | 25                                       |
| 4.2 | Supported Browser                                 | 26                                       |

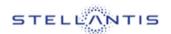

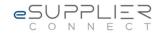

# PART 1 INTRODUCTION

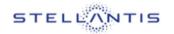

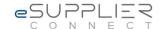

#### 1 Introduction

This document is the **Anonymous User Manual** and provides all the required information to begin to use e*SupplierConnect* Portal.

The next paragraphs explain:

#### PART 1

Basic information and general 'guidelines' of eSupplierConnect.

#### PART 2

> **Self-service registration** detailing how a supplier can register in order to have access to eSupplierConnect's functionalities and applications.

#### PART 3

> Support. Describing how to contact the Help Desk or find information about eSupplierConnect.

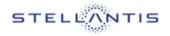

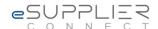

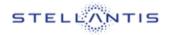

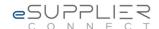

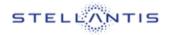

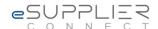

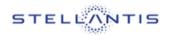

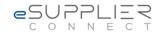

# PART 2 ABOUT eSupplierConnect

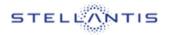

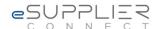

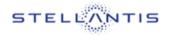

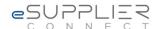

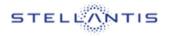

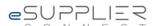

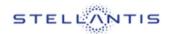

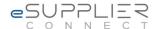

## 2 About eSupplierConnect

eSupplierConnect is the STELLANTIS suppliers' portal through which the suppliers' partners will be able to access applications, resources and communications.

eSupplierConnect grants:

- > A unified access point for all STELLANTIS suppliers;
- > Multi-purpose portal content, not only related to Purchasing needs;
- > A single supplier portal to gather information;
- > Faster user ID provisioning and management;
- > Ease of access to applications with a single sign on.

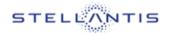

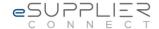

#### 2.1 Portal Access

In order to access eSupplierConnect, use the URL below:

https://www.esupplierconnect.com/

The Global Home [Page] of eSupplierConnect is displayed:

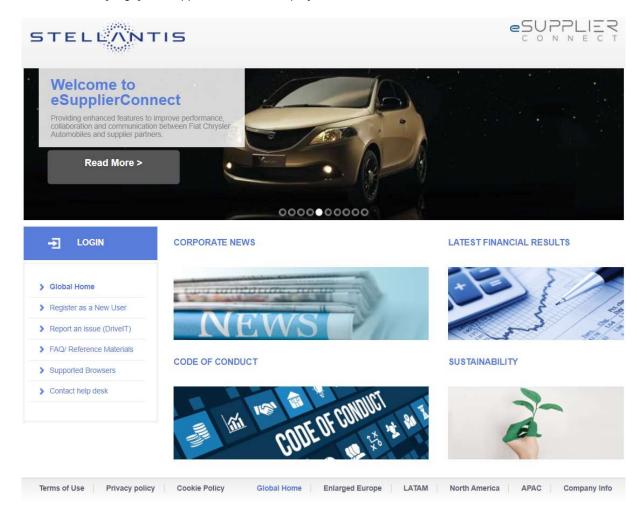

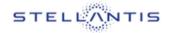

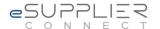

#### 2.1 Portal Structure

The Global Home Page has the following structure (Anonymous Area):

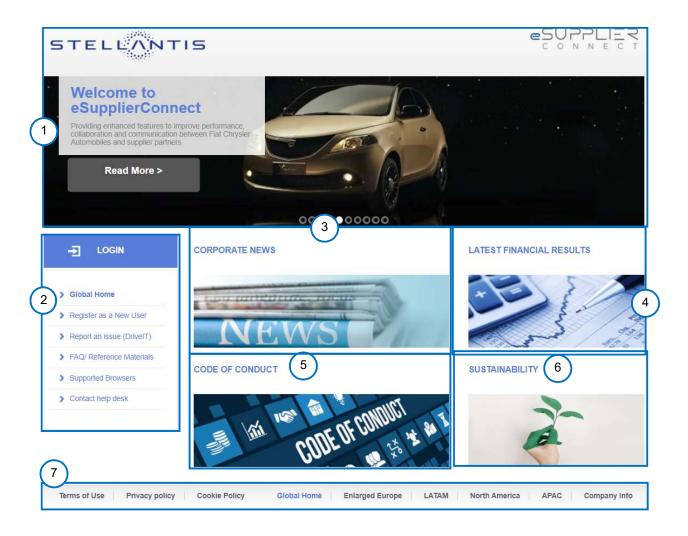

In the table below is a quick explanation of each section:

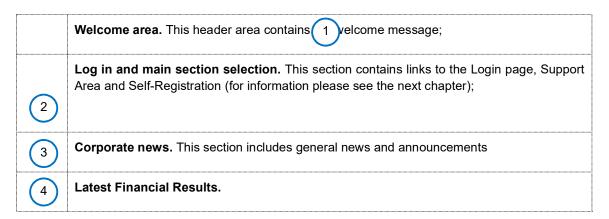

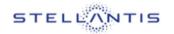

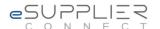

| 5 | Code of Conduct.                                                                                                    |
|---|----------------------------------------------------------------------------------------------------|
| 6 | CORPORATE SOCIAL RESPONSIBILITY                                                                                                    |
| 7 | <b>Footer area.</b> This section contains links that allow you to filter news and information based on the selected Region (i.e. EE or NAFTA). In addition, you can find information about terms of use and privacy policy of the Portal. |

### 2.2 Actors (External Users)

The eSupplierConnect's portal content and functionalities presented to the user depend on the access mode.

From an eSupplierConnect perspective, each external user belongs to one of the following user categories:

Supplier Security Administrator (SSA). A supplier security administrator manages their own company's end users (ex. create new users) and their own company's administration group structure.

#### An SSA could be:

- ROOT Administrator: A Root Administrator is the SSA of all the company. The user with
  this role will be the person in charge of all the company and all the users created into the
  system for his/her company;
- BASIC Administrator: A Basic Administrator is the SSA of his/her own Administration Group subset of the company and all the users created into the system for his/her Administration Group and the Groups underneath;
- > End User. An end user can:
  - use the applications available for him/her;
  - request access to extra applications, and/or supplier codes, available for his/her organization.
- > Anonymous user (log in is not required). An Anonymous User can:
  - Navigate in the Anonymous Area
  - Self-register to the portal

Note: Supplier Security Administrators can also perform end user activities.

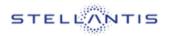

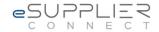

# PART 3 SELF-SERVICE REGISTRATION

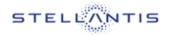

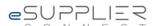

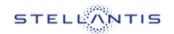

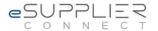

### 3 Self-Service Registration

This section describes the process to register to eSupplierConnect as a new user explaining how to start the self-registration process and how to register as a Supplier Security Administrator or as an End User.

### 3.1 Self-Registration - Path and Steps

From the Global Home [Page], you can start the self-registration process by clicking the **Register as a New User** in the left side menu.)

Link to Global Home: https://www.esupplierconnect.com

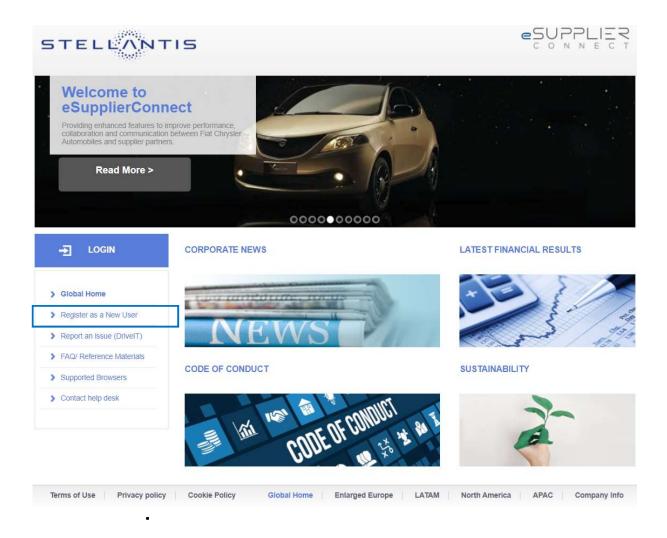

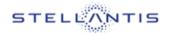

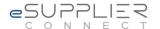

#### 3.1.1 Self-Registration – First User of an Organization

After selecting Register as a New User a new window is opened.

#### **General Rules**

- ☐ The self-registration steps are the same for both administration users and end users who have to be activated to operate in eSupplierConnect.
- ☐ To successfully complete the self-registration process, it is required to fill in all the mandatory fields in the forms.
- ☐ In the top of the page (left corner), a navigation bar shows the required steps to complete the self-registration. This also works as a progress bar as it highlights the current step in blue).
- ☐ The mandatory fields are highlighted with an asterisk '\*'

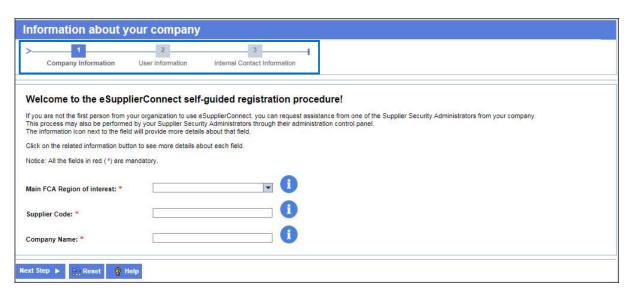

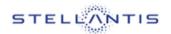

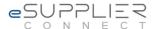

#### Insert the information related to your company

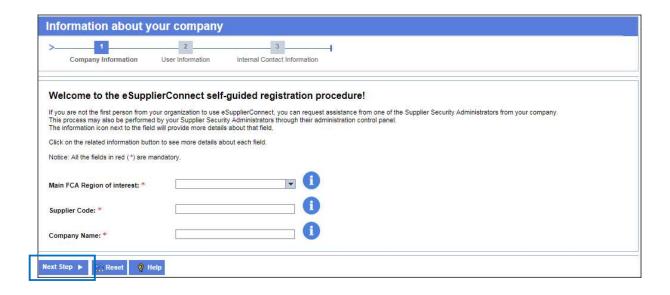

In this section the following data fields are required as mandatory ('\*'):

- > Main STELLANTIS Region of interest: This refers to the region where your main STELLANTIS partner is located (i.e. North America, LATAM, EE-Enlarged Europe or APAC);
- > **Supplier Code**: The supplier code assigned to each vendor by STELLANTIS. This code is related to the region previously selected;
- Company Name. The supplier company name.

Once you have filled in these fields with the appropriate information, click on *Next Step* in order to move to the next registration phase.

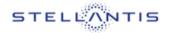

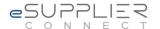

#### **GATEWAY: First user for the organization**

If you are the first user of your organization, you must provide company information and Root Administration Group Name:

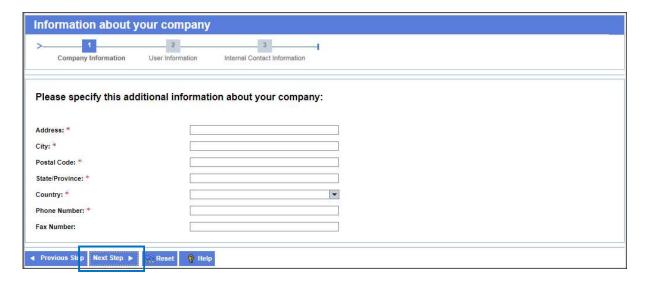

Mandatory fields are highlighted with an asterisk "\*":

- > Address: Street or plaza of the Administration Group;
- Country: Related to Address;
- > City: Related to Address;
- > State/Province: Related to Address;
- Postal Code: Related to Address;
- Phone Number: Contact number;
- > Fax Number: optional field;

Select Next Step to go to next step.

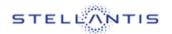

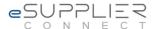

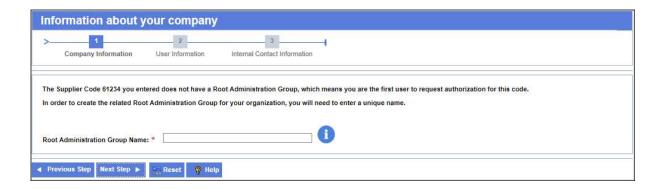

Mandatory fields are highlighted with an asterisk "\*":

> Administration Group Name: Write the Administration Group Name you desire;

Select Next Step to go to next step.

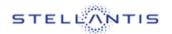

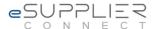

#### **Insert Personal data**

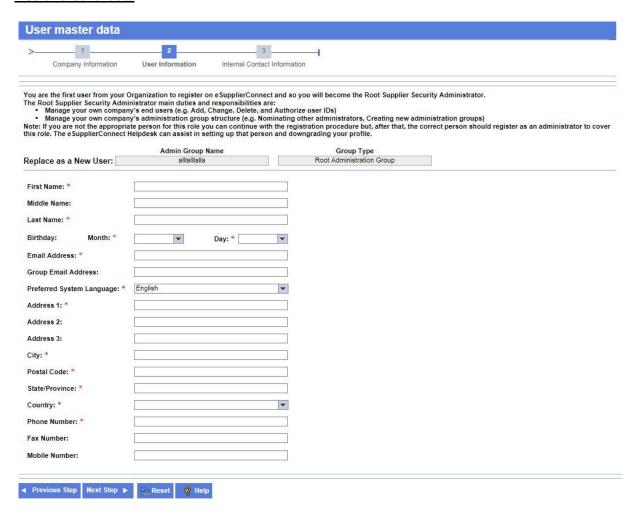

Mandatory fields are highlighted with an asterisk "\*":

- First Name: user first name;
- > Last Name: user last name;
- > Birth date (Month and Day): month and day of user's birth date;
- > Email Address: Please note that <u>all comunications to the user from eSupplierConnect will be</u> <u>sent to this email address;</u>
- Group Email Address (optional): a group mailbox if available (e.g.: info@company.com);
- > Address 1: Work Address;
- Address 2 (optional): Additional address data;
- Address 3 (optional): Additional address data;
- Country: Related to Address 1;

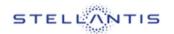

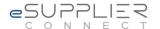

- City: Related to Address 1;
- > State/Province: Related to Address 1;
- Postal Code: Related to Address 1;
- > Phone Number: Work phone number;
- > Fax Number (optional): Work Fax Number;
- Mobile Number (optional): Work Mobile Number;

Select Next Step to go to next step.

#### **Insert the Internal STELLANTIS Contact Data**

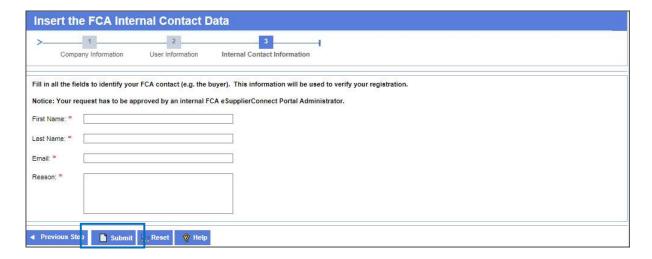

At this step, the supplier must insert internal (Fiat Chrysler Automobiles) contact data:

- > First Name: First Name of the internal contact person
- > Last Name: Last Name of the internal contact person
- Email: Email of the internal contact person
- Reason: The rationale about why you want to register to have access to eSupplierConnect.

Select **Submit** button to complete the process and send the request to the approver. The person in charge to approve the request is the one of the Internal STELLANTIS eSupplierConnect Administrators.

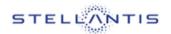

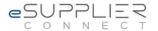

#### **GATEWAY: Not the first user for the Organization**

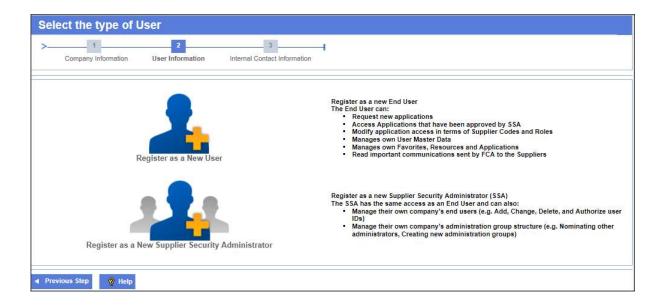

Chose the type of the user you want to create, the options are:

> Register as a New User

The End User can request and access applications that have been approved by SSA and read communications sent by STELLANTIS to the Suppliers

Register as a New Supplier Security Administrator

The SSA has the same access as an End User and can also:

- Manage their own company's end users
- Manage their own company's administration group structure

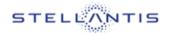

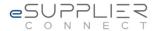

#### Select the Administration Group in which to create the user

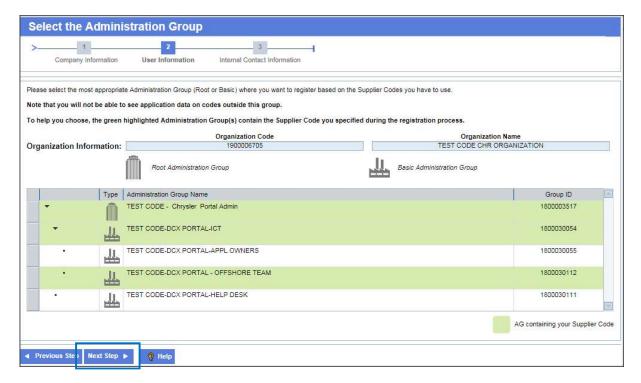

Select the administration group to which you will belong.

Notice: To help you choose, the green highlighted Administration Group(s) contain the Supplier Code you specified during the registration process.

Click on Next Step button on the top of page, to move to the next step.

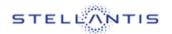

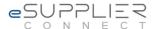

#### **Insert Personal data**

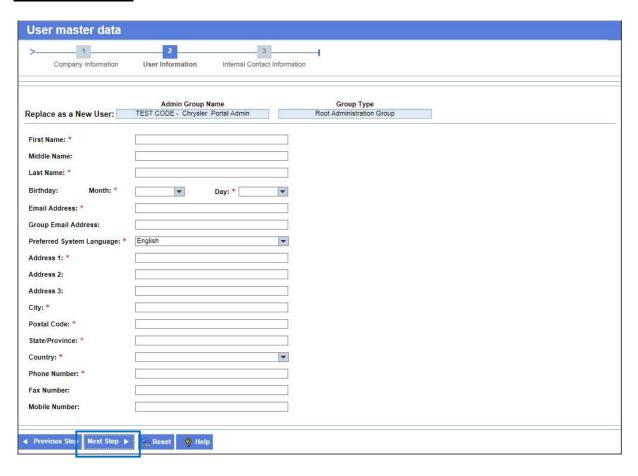

Mandatory fields are highlighted with an asterisk "\*":

- First Name: user first name;
- > Last Name: user last name;
- > Birth date (Month and Day): month and day of user's birth date;
- > Email Address: Please note that all comunications to the user from eSupplierConnect will be sent to this email address;
- > Group Email Address (optional): a group mailbox if available (e.g.: info@company.com);
- > Address 1: Work Address;
- > Address 2 (optional): Additional address data;
- > Address 3 (optional): Additional address data;
- > Country: Related to Address 1;
- City: Related to Address 1;

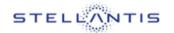

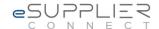

- State/Province: Related to Address 1;
- Postal Code: Related to Address 1;
- > Phone Number: Work phone number;
- > Fax Number (optional): Work Fax Number;
- > Mobile Number (optional): Work Mobile Number;

Select Next Step to go to next step.

#### **Insert Internal Contact Information of your Organization**

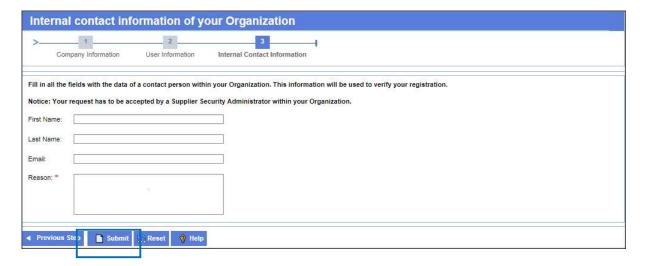

At this step the supplier can insert contact data (optional) and **Reason** (mandatory): the rationale about why you want to register to have access to eSupplierConnect.

Select **Submit** button to complete the process and send the request to the approver. The person in charge to approve the request is one of the Supplier Security Administrator of the Administration Group chosen during the Select Administration Group step, who may approve or reject your request.

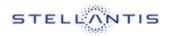

# PART 4 SUPPORT

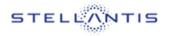

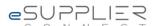

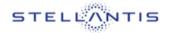

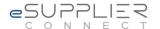

#### 4 SUPPORT

This section explains what to do in case any problems arise or if you would like additional information about eSupplierConnect, and what is the support service offered.

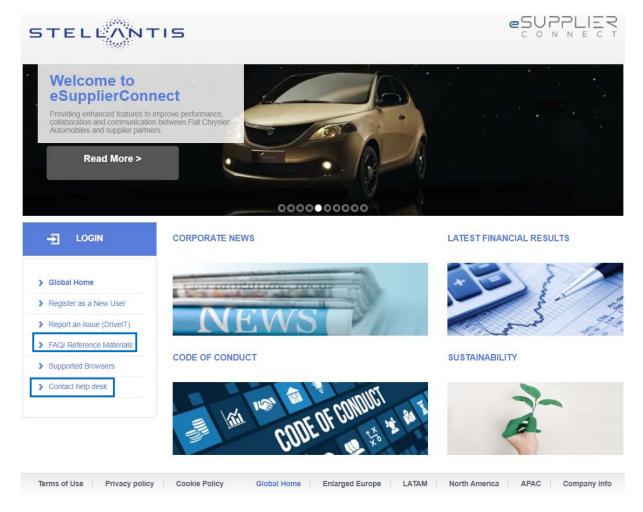

- > FAQ/ Reference Materials, this link takes to the following content:
  - Manuals

User guides that provide in-depth details on all sections of eSupplierConnect;

Quick Reference Guides

Quick learning modules that describe eSupplierConnect functionalities;

Frequently Asked Questions (FAQs)

Answers to commonly asked questions.

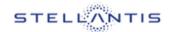

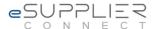

- > Contact help desk, this link takes you to two options for requesting support or help with a problem:
  - Create a Ticket

Visit the eSC Support system to open a new ticket or check the status of an existing ticket;

Call for Support

Use telephone numbers available in this section

### 4.1 Report an issue (DrivelT)

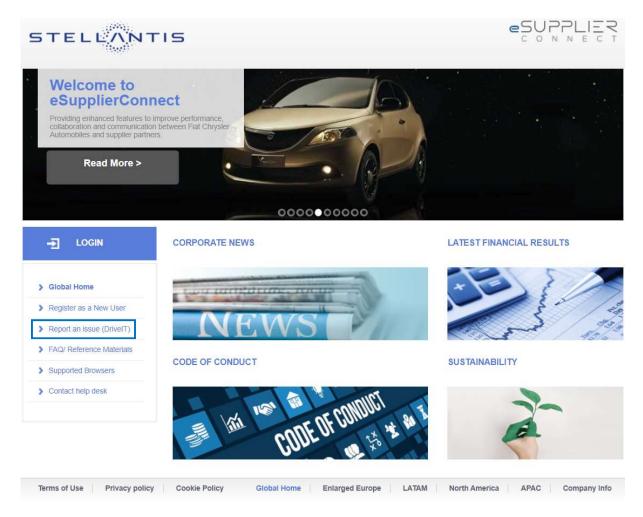

By clicking on "Report an issue (DriveIT)" you can visit the eSC Support system to open a new ticket/request or check the status of an existing ticket/request.

Note: Login is required.

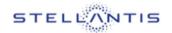

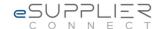

# 4.2 Supported Browser

This section lists the browser currently supported by the eSupplierConnect portal.

| Browser                | Version                                                                                |
|------------------------|----------------------------------------------------------------------------------------|
| Internet Explorer (IE) | <ul><li>Version 9 (Compatibility Mode)</li><li>Version 10</li><li>Version 11</li></ul> |
| Firefox                | Latest versions supported                                                              |
| Chrome                 | Latest versions supported                                                              |